# 1.4 ICカードの更新を行う

# 利用者登録メニューの表示

IC カード更新を行います。

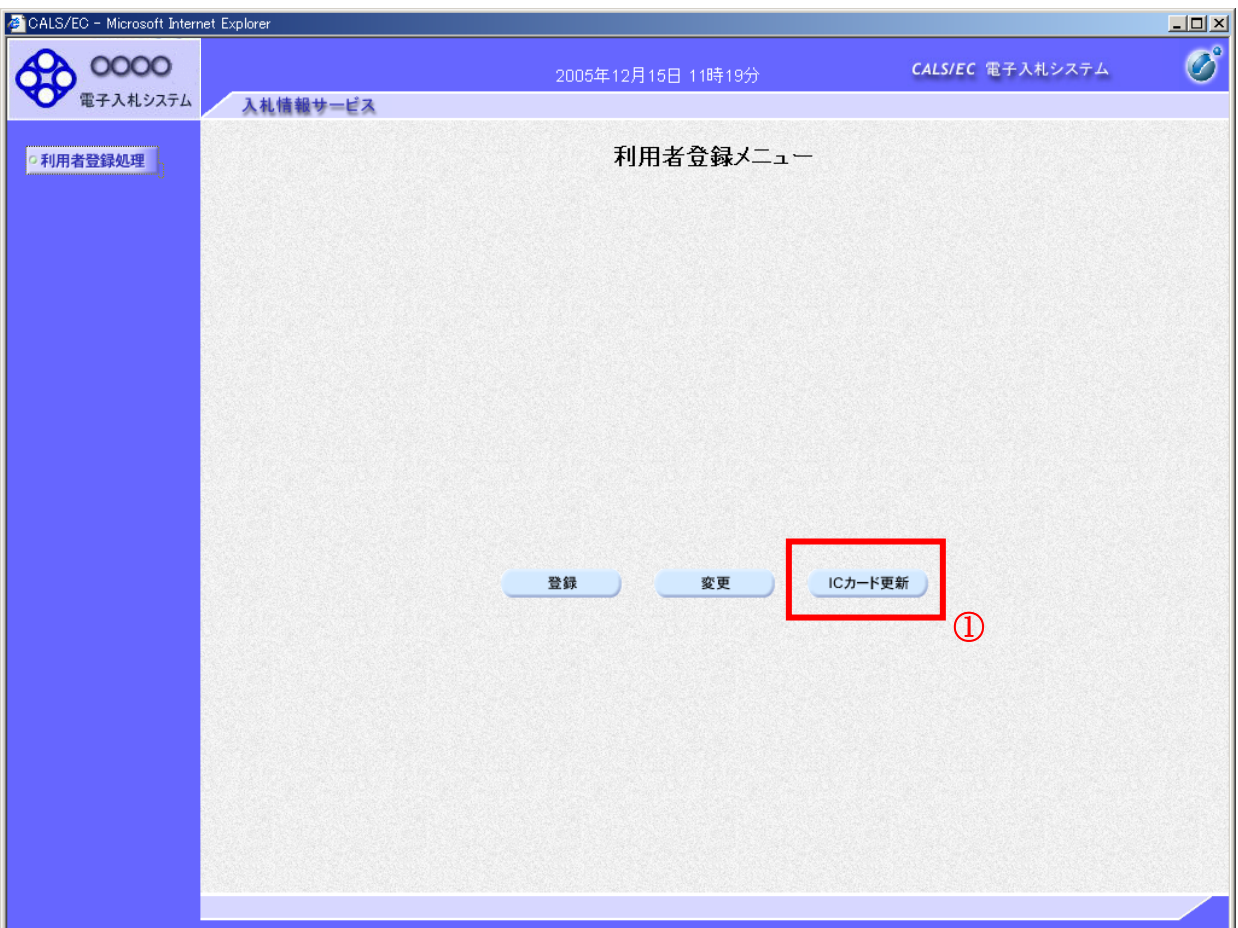

# 操作説明

IC カード更新ボタン①を押下します。 ※有効期限間近の IC カードの利用者登録情報を新しい IC カードへ継続するための作業です。

# 項目説明

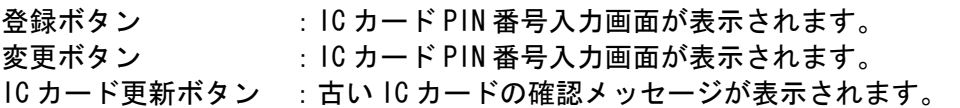

# 古い IC カードの確認

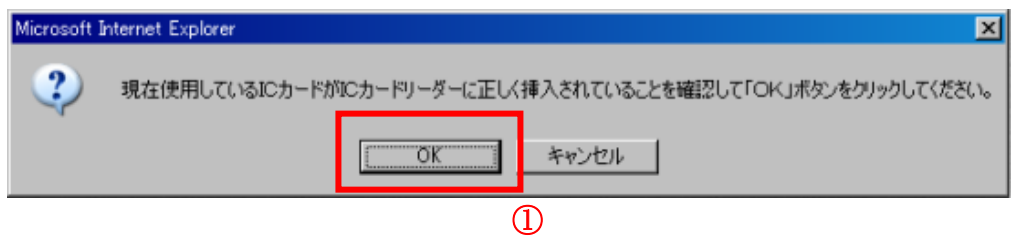

#### <u>操作説明</u>

現在使用している IC カードを IC カードリーダーに挿入し、OK ボタン①を押下します。

# 新しい IC カードの確認

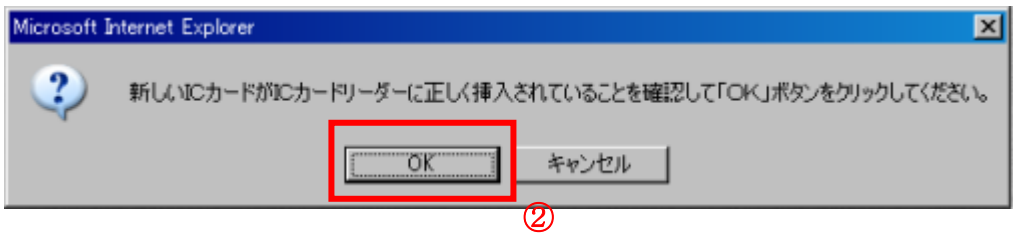

#### 操作説明

新しく取得した IC カードを IC カードリーダーに挿入し、OK ボタン②を押下します。

# PIN番号の入力

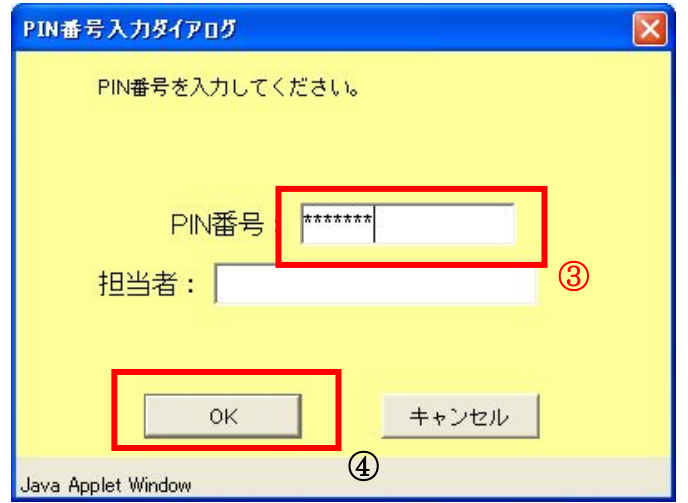

#### 操作説明

「PIN 番号」に新しい IC カードの暗証番号を入力③し、OK ボタン④を押下します。

※現在使用中の IC カードと新しい IC カードの PIN 番号が同じ場合は、この画面は表示され ません。

# 電子証明書更新内容確認の表示

現在使用している IC カードの情報と、新規使用する IC カードの情報が表示されます。内容確認後 IC カードの更新を行います。

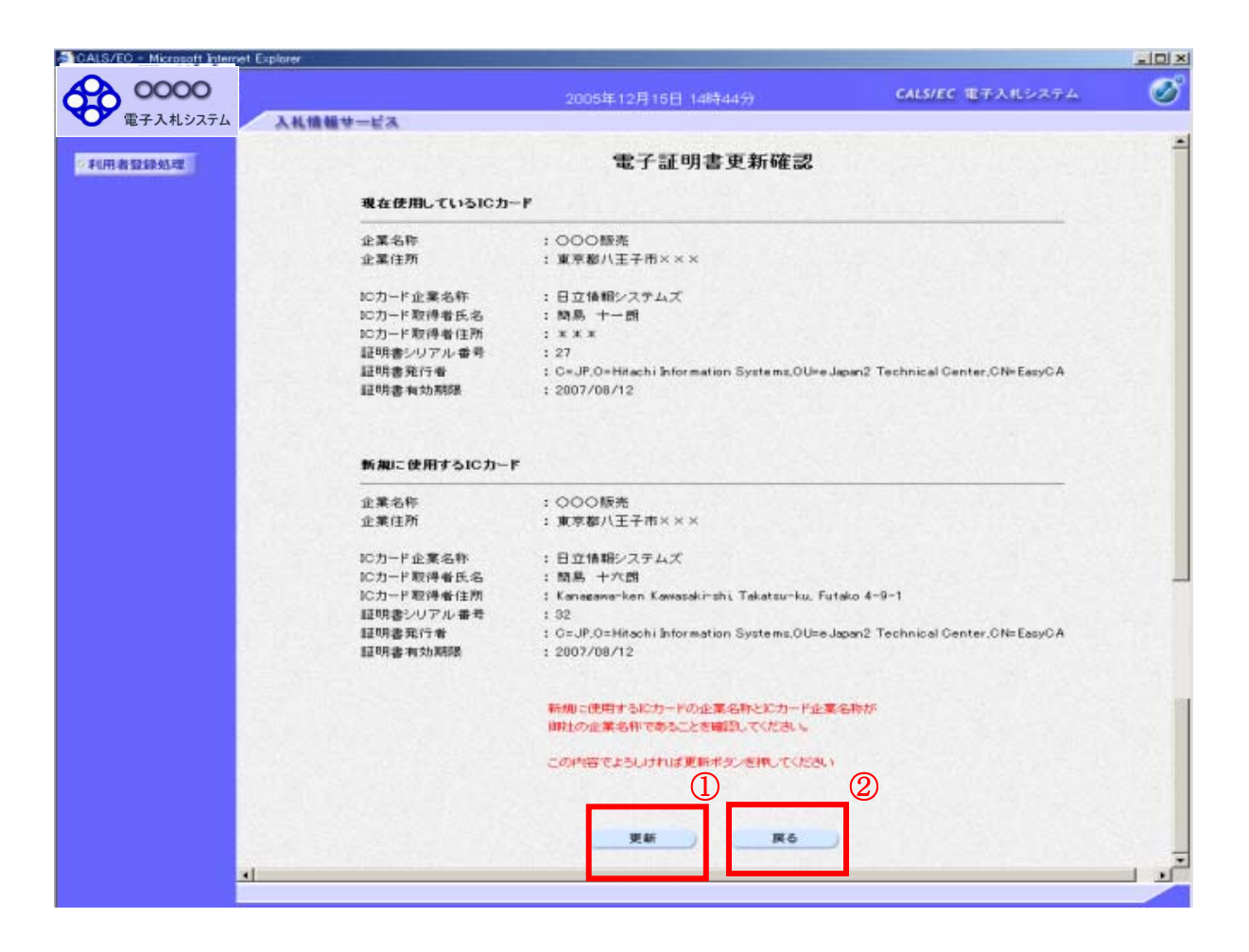

# 操作説明

IC カードの電子証明書の更新内容を確認し、更新ボタン①を押下します。 更新を行わない時は、戻るボタン②を押下した後、IC カードの更新をやり直してください。

# 項目説明

更新ボタン :更新結果画面が表示されます。

戻るボタン :前画面に戻ります。

# 電子証明書更新結果の表示

これで IC カードの更新が終了しました。閉じるボタン①をクリックして処理を終了させてください。

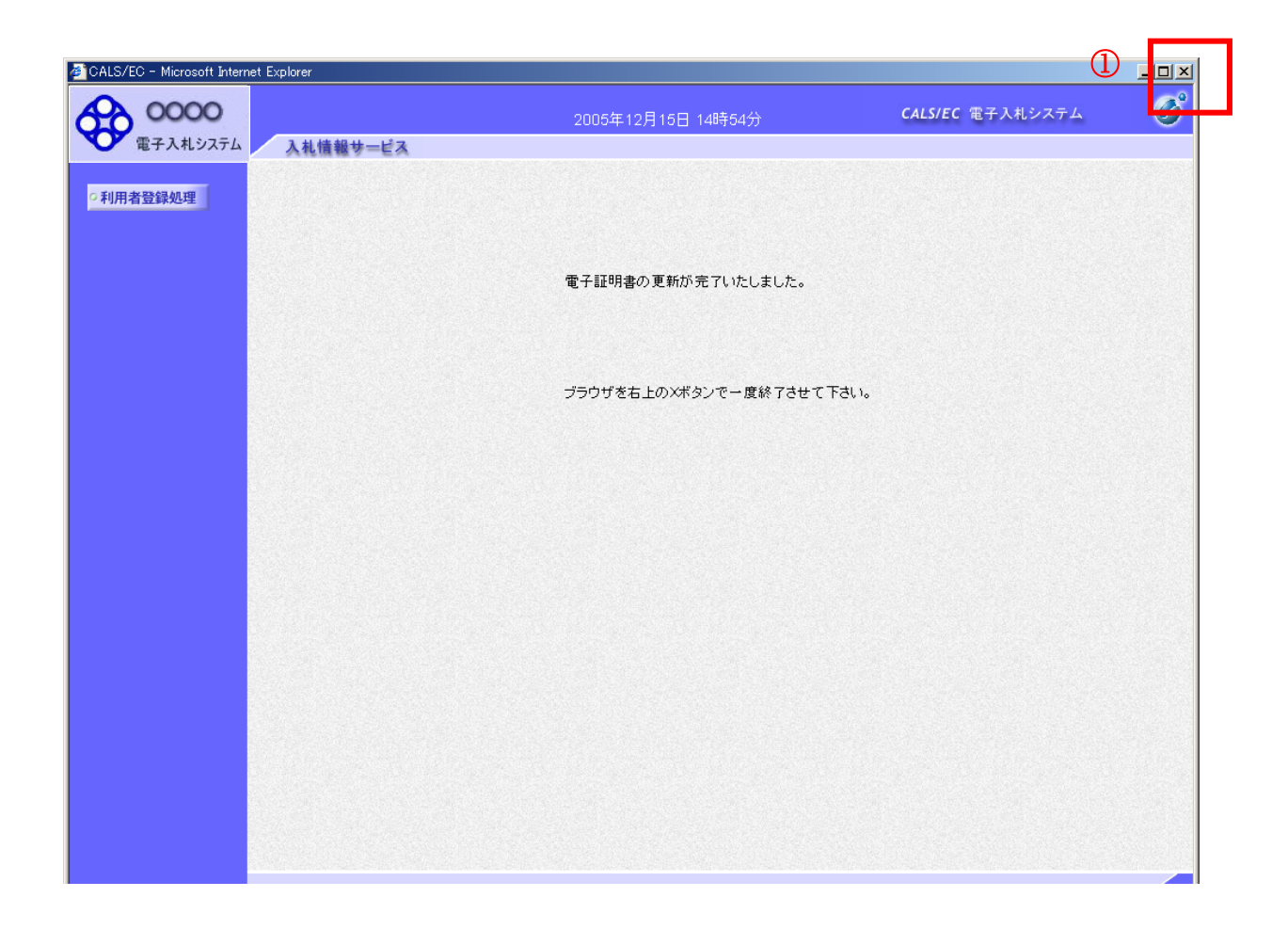

# 操作説明

これでICカードの更新は完了です。ブラウザの閉じるボタンを押下します。

※IC カードの更新を行うと、旧カードでは電子入札システムへログインできなく なります。